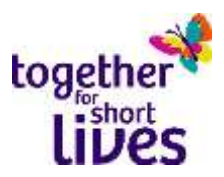

## Social media guide for families: Protecting your information

When using social media, it's important to think about your privacy settings. You may not mind people accessing your Facebook profile for fundraising purposes or to see how you're getting on, or you may feel uncomfortable with strangers viewing personal information. If your story is being featured in the media or on a public website, it is possible that other websites will want to feature your story, and depending on your social media settings, they may be able to share or use photos from your timeline without asking you first.

Please be aware that the Families Together Facebook group is open to people you do not know. To maintain your privacy you need to ensure your privacy settings are at a level you are comfortable with. Consider carefully any pictures or details you share in the group as these become property of Facebook and any member of the group could download these at any time without your permission. The Families Together support group is hosted through Facebook who are a third party – we take no responsibility for how Facebook manages your account or data. More information about Facebook's privacy policies are available here[: https://www.facebook.com/support](https://www.facebook.com/support)

If you'd like to take steps to protect your pictures, videos and information we've created a short guide on how to achieve that – this step-by-step process can ensure you have as much control over your information as possible.

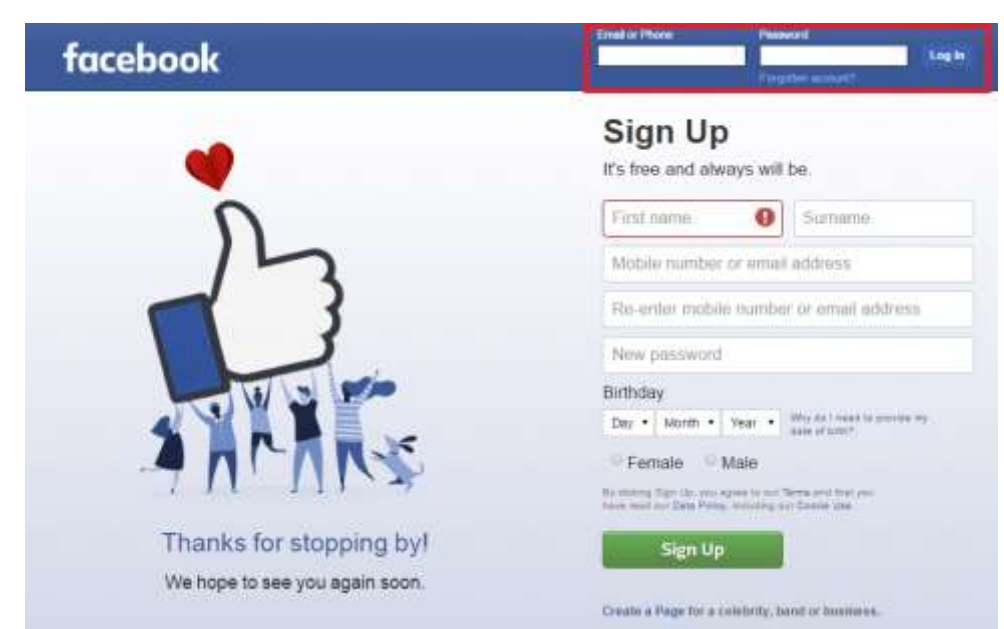

## On your Desktop Computer

Log into your Facebook account using your normal email/password details.

• Use the dropdown arrow on the top right of your Facebook window to open this menu. Click on "settings" as shown here surrounded by the red box.

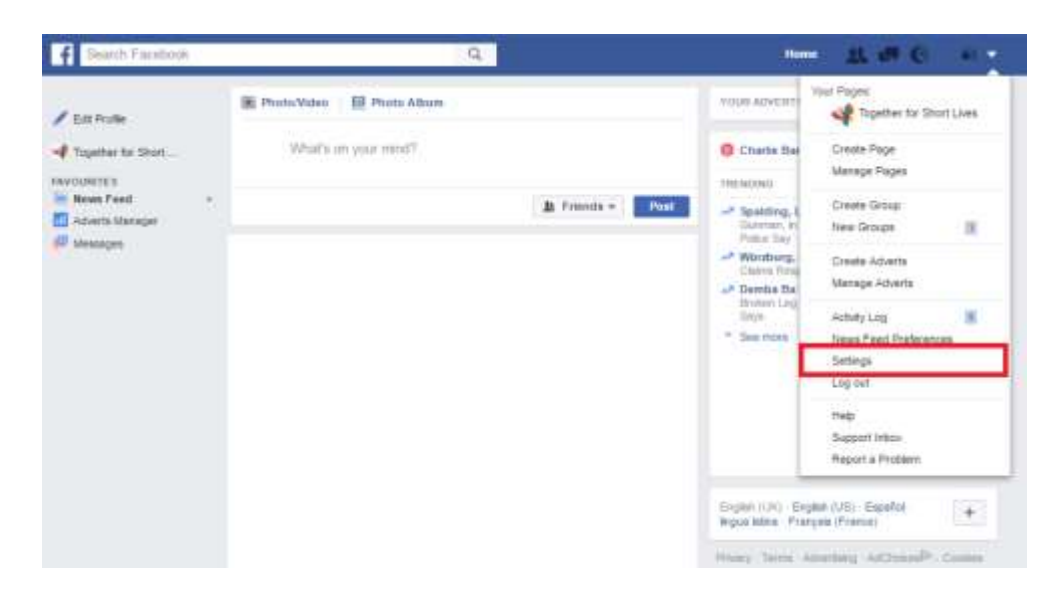

• Use the toolbar on the left hand side to click on "privacy".

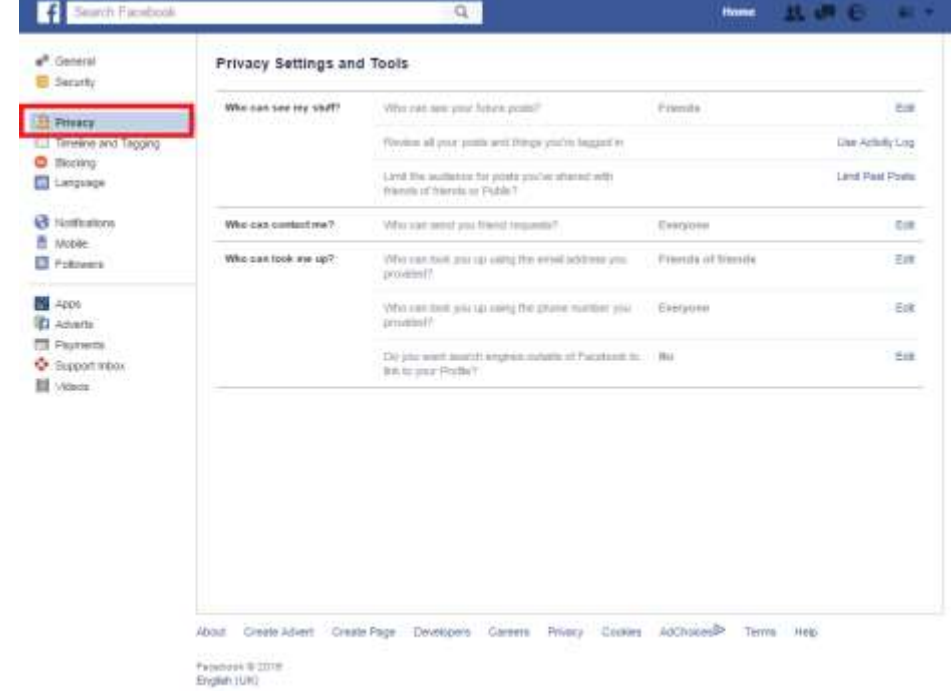

Use this screen to change the privacy settings to be as public, or more likely, as private as you want them. For maximum privacy, restrict everything in the "who can see my stuff" section to friends. You can also ensure all historical posts (posts you may have made publicly or shared on a friend's wall) are restricted to your friends by choosing to "limit past posts". You can also use this section to choose who can search for you using your email address/phone number, and whether you want to be searchable on Google (search engines outside of Facebook).

## **Privacy Settings and Tools**

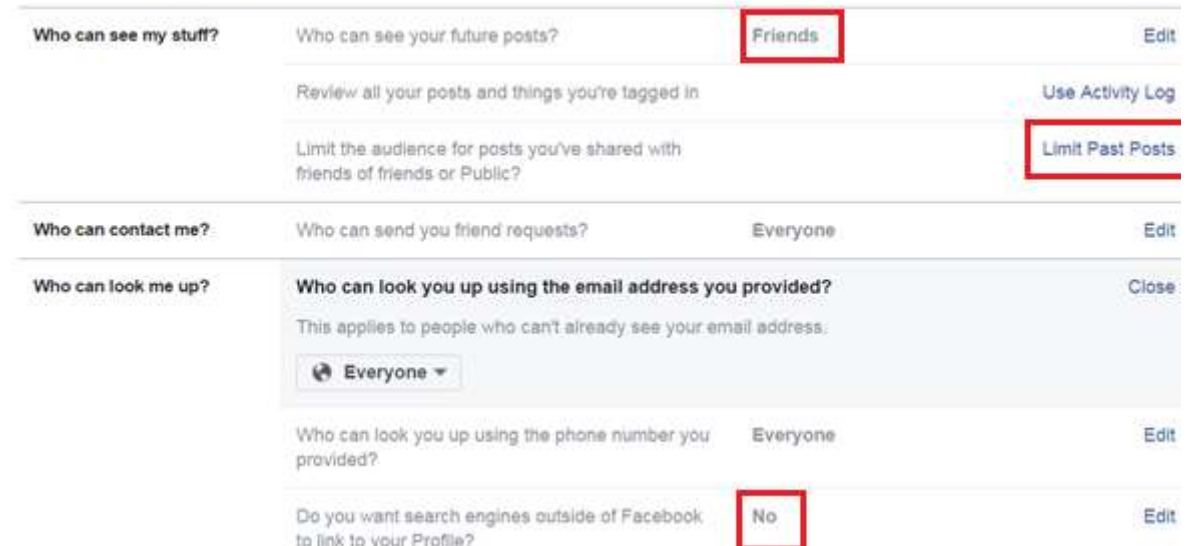

Now do the same for your Timeline and Tagging. The most important thing here is "who can see things on my timeline?". For maximum privacy, restrict this to friends. You can also use the "review what other people see on your timeline" feature, which gives you an idea of what journalists or other non-friends will see. Also, ensure any tags can only be viewed by friends. To make sure people can't tag inappropriate things on your pictures or statuses, you can choose to "review tags people add to your own posts..."

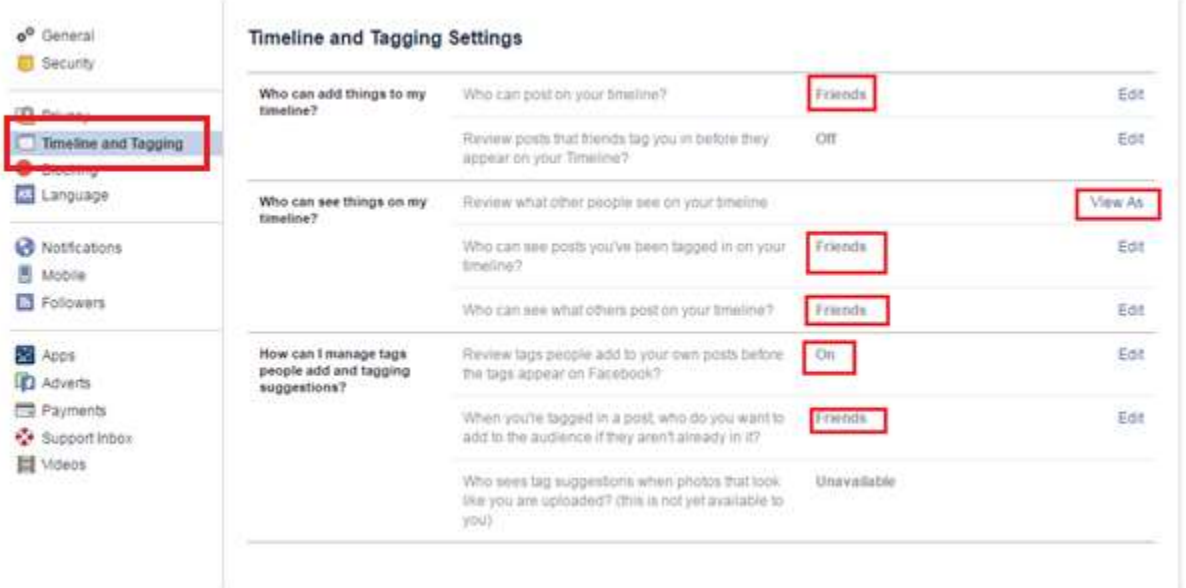

• Finally, if a person you do not know adds you as a friend on Facebook, DO NOT accept their request. If the individual looking to use your photos becomes your friend, there is nothing to stop them downloading and using your pictures in articles or online.

## On your Mobile device

• From your news feed, click on the "3 line" icon pointed to by the red arrow.

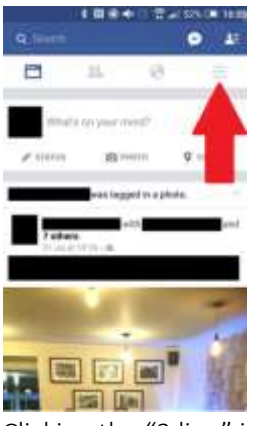

• Clicking the "3 line" icon will take you to this page, where it shows your profile.

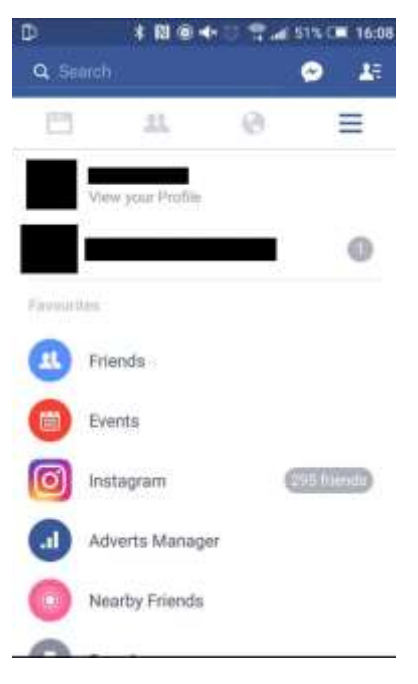

• Scroll down this page until you find "privacy shortcuts".

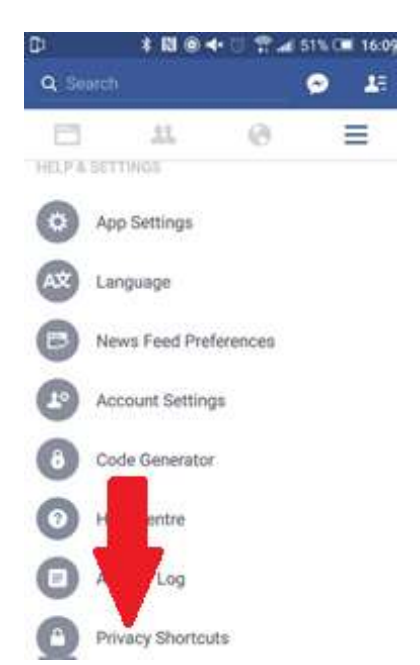

• From here, you can edit your privacy. For the most privacy, you can edit "who can see my stuff" to friends only.